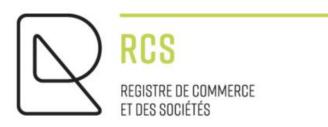

# **ASBL**

## **Detailed Guidelines - Modifications**

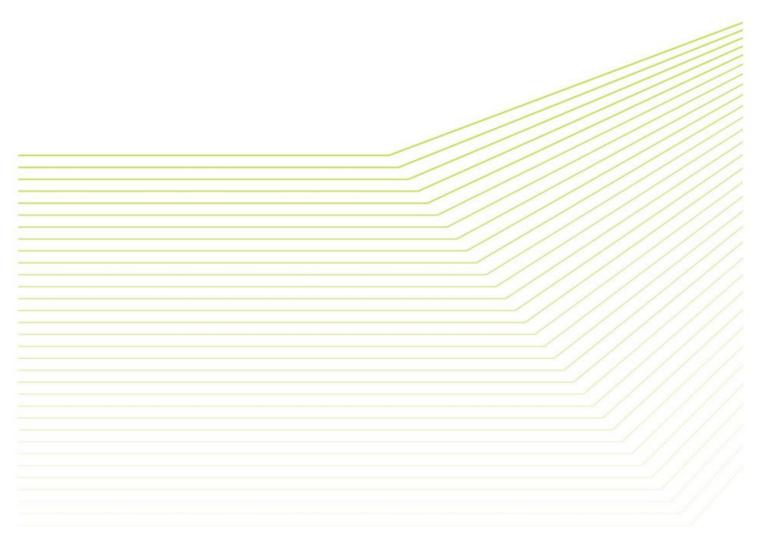

VERSION 1.3

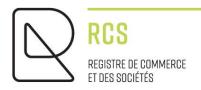

## **ASBL**

### **Detailed Guidelines - Modifications**

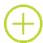

#### **Preliminary remarks:**

The notes submitted by the Trade and Company Register (RCS):

- are of a general nature and are not aimed at any particular situation of a natural or legal person;
- are of an explanatory and documentary kind;
- aim at answering a number of questions raised by RCS users, have no legal value and do not engage the responsibility of the RCS manager;
- are not necessarily complete, exhaustive or completely up to date;
- do not constitute professional or legal advice;
- represent only the opinion of the RCS manager on a number of issues, subject to the interpretation that may be given by the Courts and Tribunals.

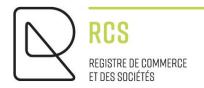

## **Table of contents:**

| 1. Choice of service on the LBR website |                                                | 4  |
|-----------------------------------------|------------------------------------------------|----|
| 2. M                                    | odification of the registered person's details | 6  |
| 2.1                                     | Data entry                                     | 7  |
| 2.2                                     | Document to be attached                        | 8  |
| 3. M                                    | odification of authorized representatives      | 12 |
| 4. Cc                                   | ontact                                         | 13 |

#### 1. Choice of service on the LBR website

When I access the LBR site, I click on the green RCS heading:

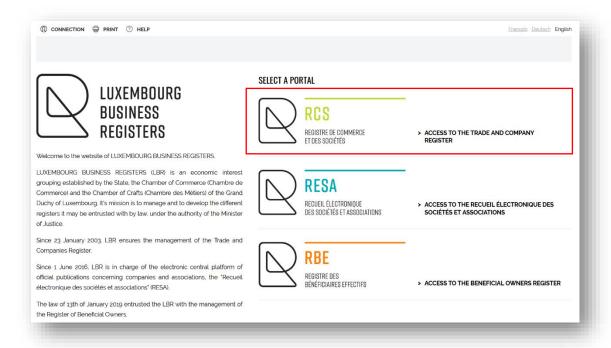

#### I click on "New filing":

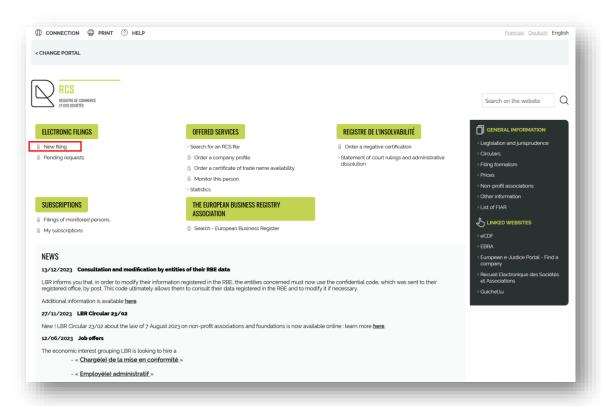

Once authenticated via a product issued by Luxtrust S.A. or a Luxembourg eID card, or an eIDAS electronic certificate (see connection procedure here):

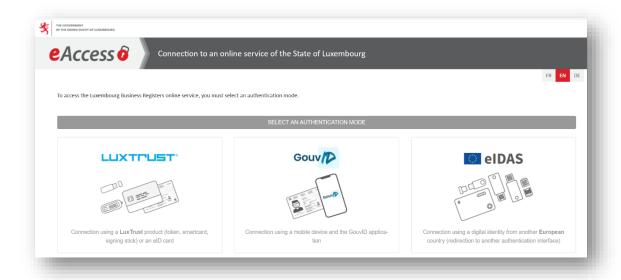

I click on "Modification of a registered person or a registered branch" and fill in the RCS number of my ASBL:

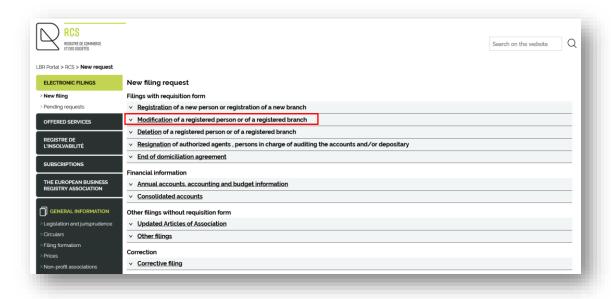

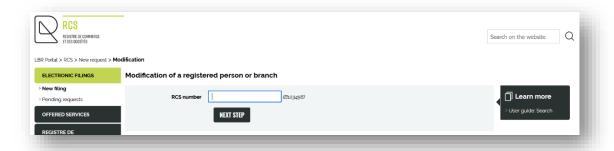

I continue by clicking on the "NEXT STEP" button.

### 2. Modification of the registered person's details

This is the "I would like to modify the registered person" drop-down menu.

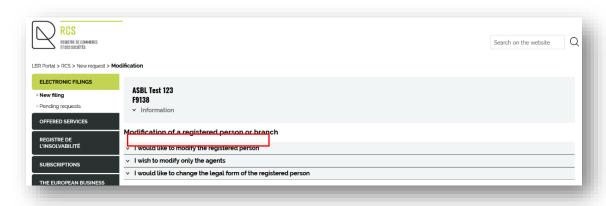

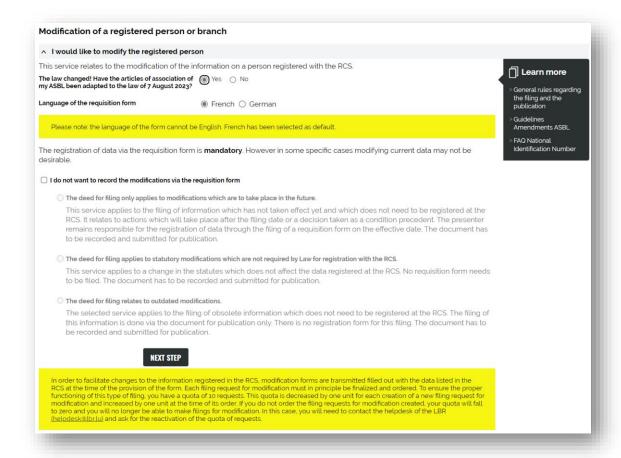

Depending on when the ASBL was set up, I may be asked a question:

 $\circ$  The law changed! Have the articles of association of my ASBL been adapted to the law of 7 August 2023?

#### Concerning ASBL created before the law of 2023 came into force:

This question will be asked when a modification is filed (statutory or non-statutory) as long as the compliant articles of association have not been filed and accepted by the RCS administrator.

#### Concerning ASBL created after the law of 2023 came into force:

No further questions are asked.

I then select the language of the requisition form.

I click on "NEXT STEP" and enter the filing request screen.

#### 2.1 Data entry

The information is pre-filled with the data previously registered with the RCS.

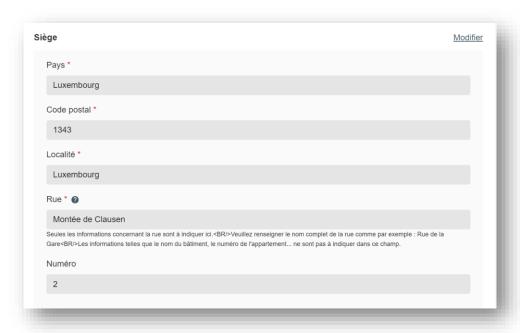

To modify the fields, click on "Modifier" at the top right-of the heading and enter the current data directly:

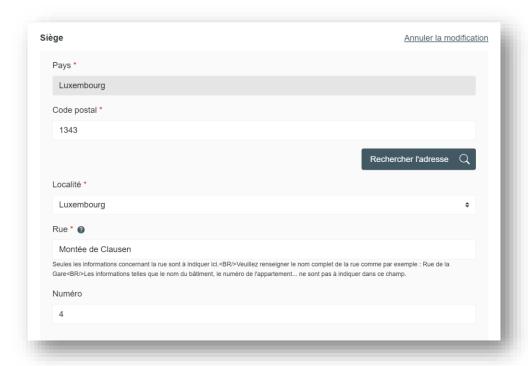

To cancel the modification I have made, I can click on "Annuler la modification" at the top right of the heading.

When all the fields to be modified have been filled in, I move on to the next stage ("Publication" or "Document(s) joint(s)") as appropriate.

When I navigate from one section of the form to another, or from one stage of filing to another, automatic checks are carried out. Any detected errors will be displayed in red in the form fields.

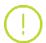

It should be noted that this is merely a purely functional and logical automatic check of the data on the form, which is intended to make filling out the form easier. It is in no way a summary of the legal review carried out by the RCS administrator after the filing application has been sent to the RCS, following validation of the order and payment of the administrative fees.

If the system is unable to determine whether the filing contains modifications of a statutory nature or not, this question is asked before the step involving documentary evidence:

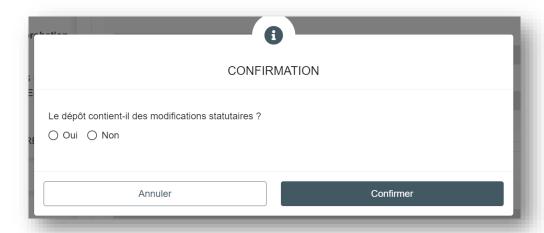

#### 2.2 Document to be attached

I must now attach the amending deed (for example: the minutes of the general meeting) in compliance with the following criteria:

- 1. Format : PDF/A Format Text (see tutorial ici) in A4;
- 2. Presentation:
  - I reserve a horizontal white area of at least 35 millimetres at the top of each page, allowing LBR to affix a virtual label representing the electronic filing receipt;
  - I write in a commonly accepted font, **black** on white, in one of the three administrative languages (Luxembourgish, French or German);
  - I must include the following information in the header of my documents:
    - Denomination (name of the ASBL);
    - Legal form (ASBL);
    - Head office address;
    - RCS number (for example: F123456).

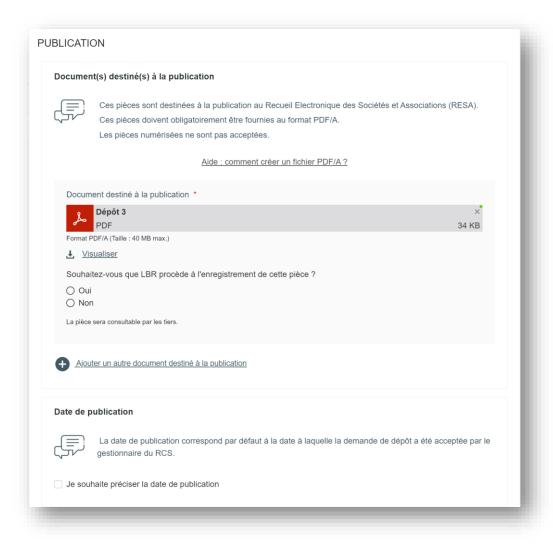

Once I have attached my document, I answer the question as to whether the document should be registered by the LBR. If the deed was drawn up privately (i.e. not in the presence of a notary), I have to register it: in this case, I must then check the "Oui" (Yes) box.

If I have to add another document for publication, I click on "Ajouter un autre document destiné à la publication" (Add another document intended for publication).

If any documents are to be filed with the RCS but do not have to be published, they should be attached under the section "Document(s) joint(s)" (Attached documents).

Finally, I need to verify the filing application and add my modification request to the cart.

I then have to go to my cart to make the payment.

#### Transmission of my deposit request to LBR

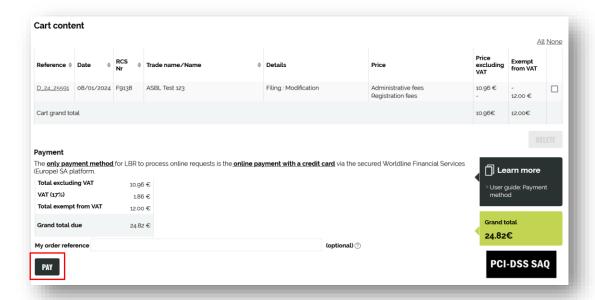

Payment will be made in two steps: first the card will be authorised, and then it will be debited only if the request is validated. In the case of a regularisation request (non-compliant data), the amount will not be debited and a new payment procedure will have to be initiated.

#### 2.2.2. Statutory modification not requiring a requisition form

I click on the "I do not want to record the modifications via the requisition form".

When selecting the service "modification", I check the box "I do not want to record the modifications via the requisition form".

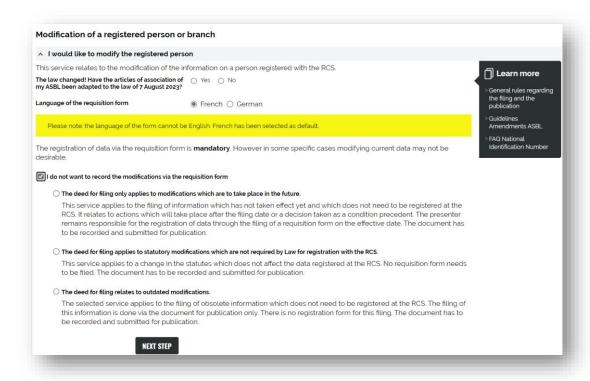

I then check the reason why I do not want the requisition form:

- Modification with future effect (I will then have to complete the form on the due date);
- Statutory modification which does NOT affect the data registered in the RCS (e.g. maximum membership fees);
- Outdated modification (I file the deed of amendment for reasons of conscience and obligatation to publish, but it is no longer current).

In any case, I have to attach my complete deed of amendment for publication in the RESA.

Finally, I add my modification application to the cart.

The filing formalities are free! So I only have to pay for the registration of my deed. I then go to my cart to proceed with the payment.

#### $\,{}_{^{\circ}}$ Transmission of my deposit request to LBR

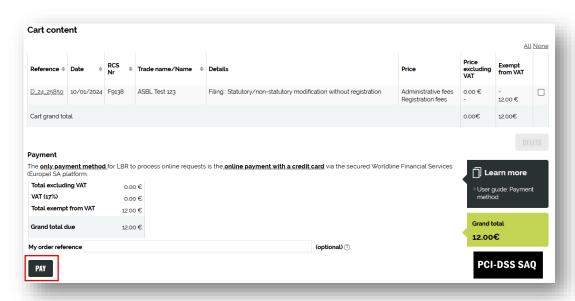

Payment will be made in two steps: first the card will be authorised, and then it will be debited only if the request is validated. In the case of a regularization request (non-compliant data), the amount will not be debited and a new payment procedure will have to be initiated.

### 3. Modification of authorized representatives

Any modification to the authorized representatives will be subject to a auto-generated publication by the RCS administrator.

I choose the service "modification" and open the "I wish to modify only the agents" drop-down menu.

Then I select the language of the form. By default, it is selected according to the website language (in French on the English website). The auto-generated publication will be in the same language as the website.

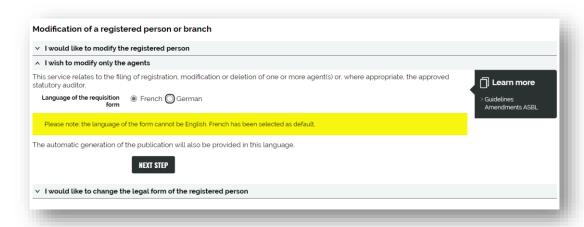

A few seconds after clicking on "NEXT STEP", I'm taken to the screen for requesting the filing of changes to the authorized representatives: I just have to fill in the rrequisition form; no additional documents need to be attached.

To modify or remove an authorized representative, simply click on "Modifier" (Modify) or "Rayer" (Delete) next to their identity. The information is pre-filled based on the data previously registered with the RCS:

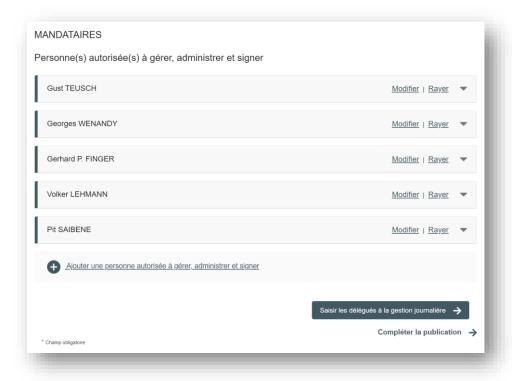

Finally, I add my modification application to the cart.

I then have to go to my cart to proceed with the payment.

• Transmission of my deposit request to LBR

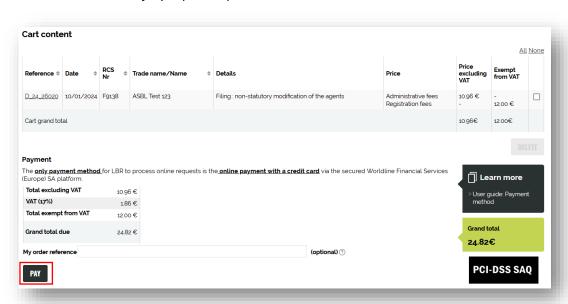

Payment will be made in two steps: first the card will be authorised, and then it will be debited only if the request is validated. In the case of a regularisation request (non-compliant data), the amount will not be debited and a new payment procedure will have to be initiated.

#### 4. Contact

Should you experience technical problems or have questions about how to use the LBR website, please contact the LBR Helpdesk as follows:

Tel: (+352) 26 428 -1

Fax: (+352) 26 42 85 55

E-mail: helpdesk@lbr.lu

Opening hours of the helpdesk are Monday to Friday from 8:00 am to 5:30 pm.